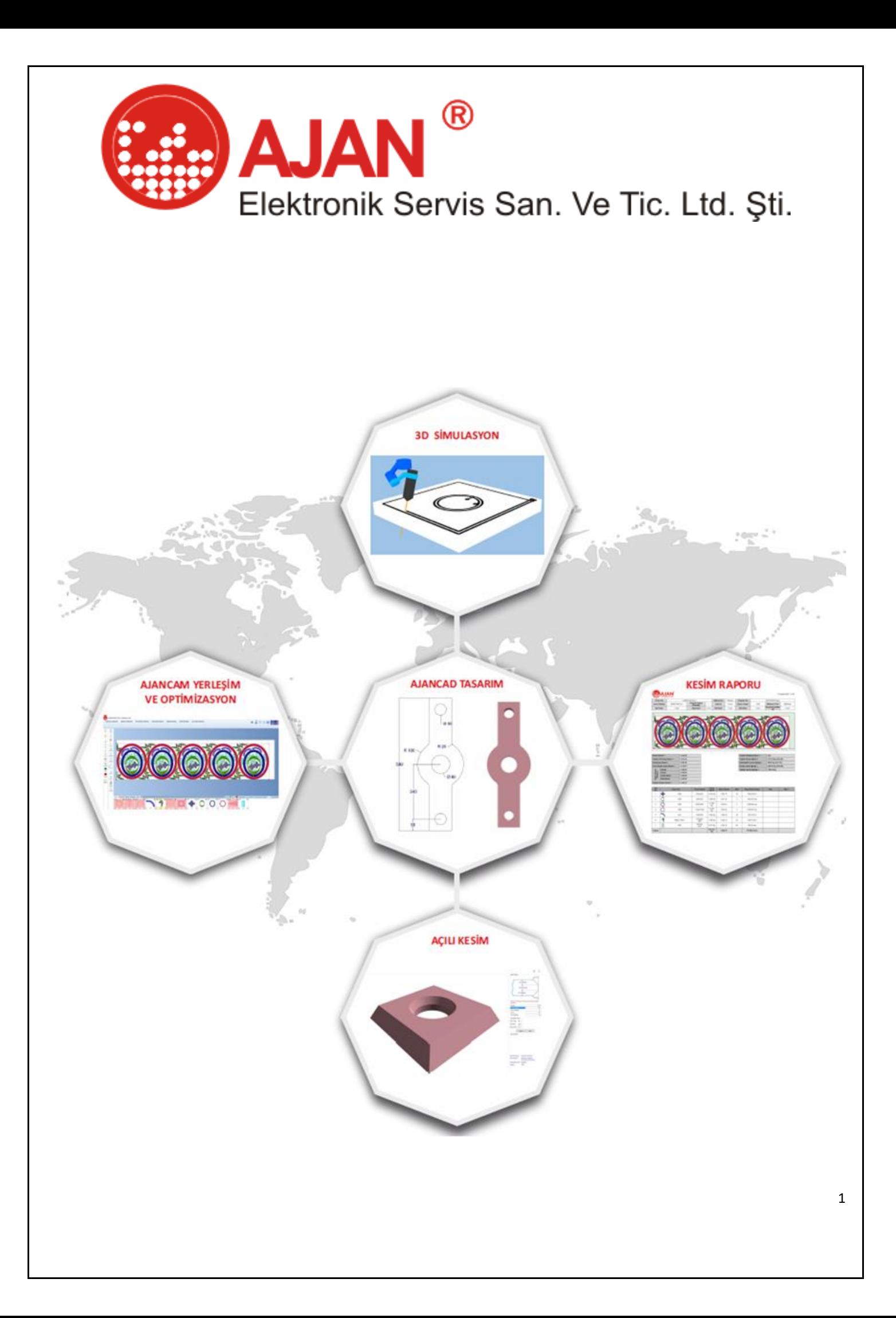

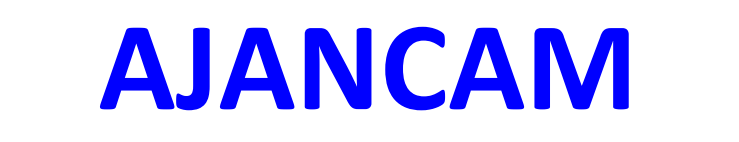

## **Plasma/Laser**

# **Automatic Nesting and Optimization Software User Guide**

 **INFORMATION: You will find the necessary information,training video this address**

## **[www.ajancam.com](http://www.ajancam.com/)**

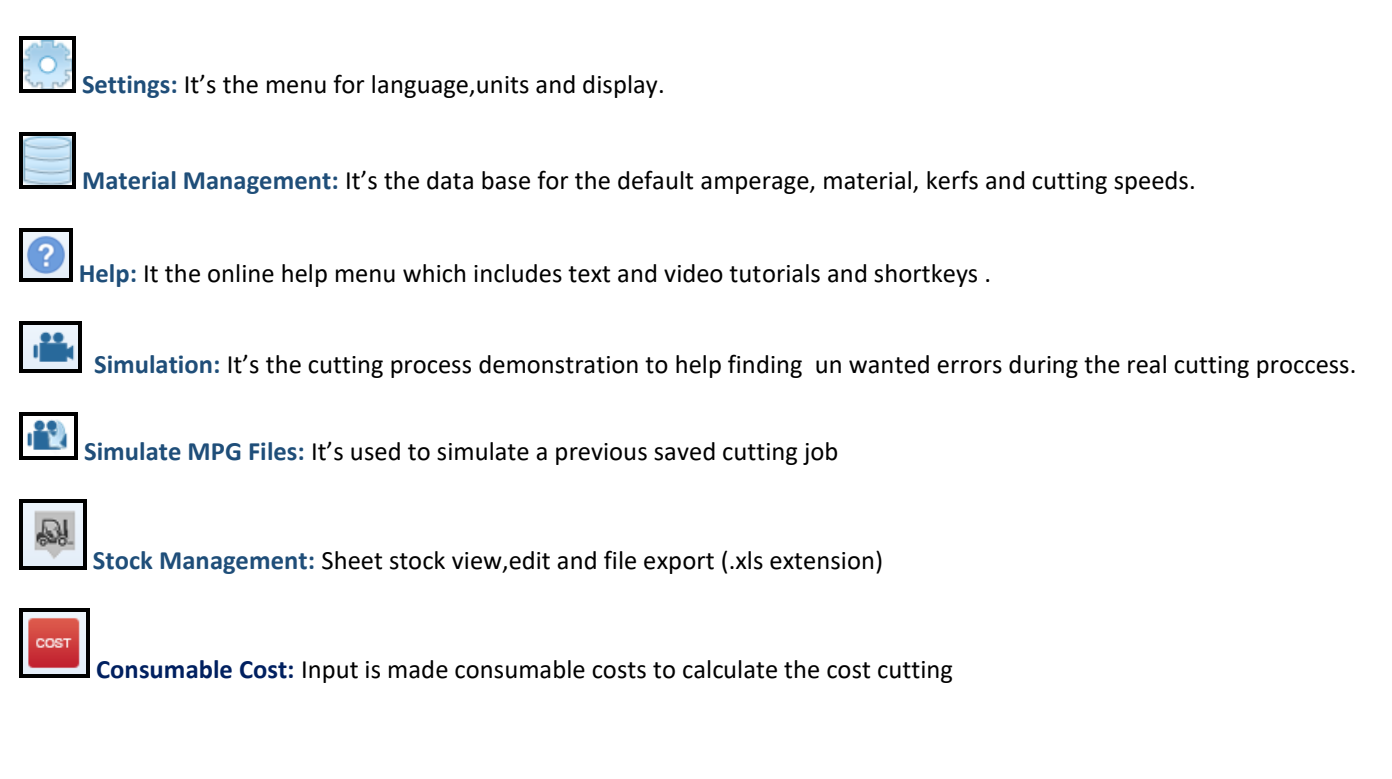

## **AJAN CAM software is actually consisting of 3 modules:**

- **AJAN CAD:** It's the drafting interface use to draw parts for cutting.
- **AJAN CAM:** It's the nesting module used to nest the different parts and create the G codes to be send to the machine.
- **AJAN PIPE:** this module is used to prepare .dxf files ready to cut for pipes intersected with each other in many different ways.

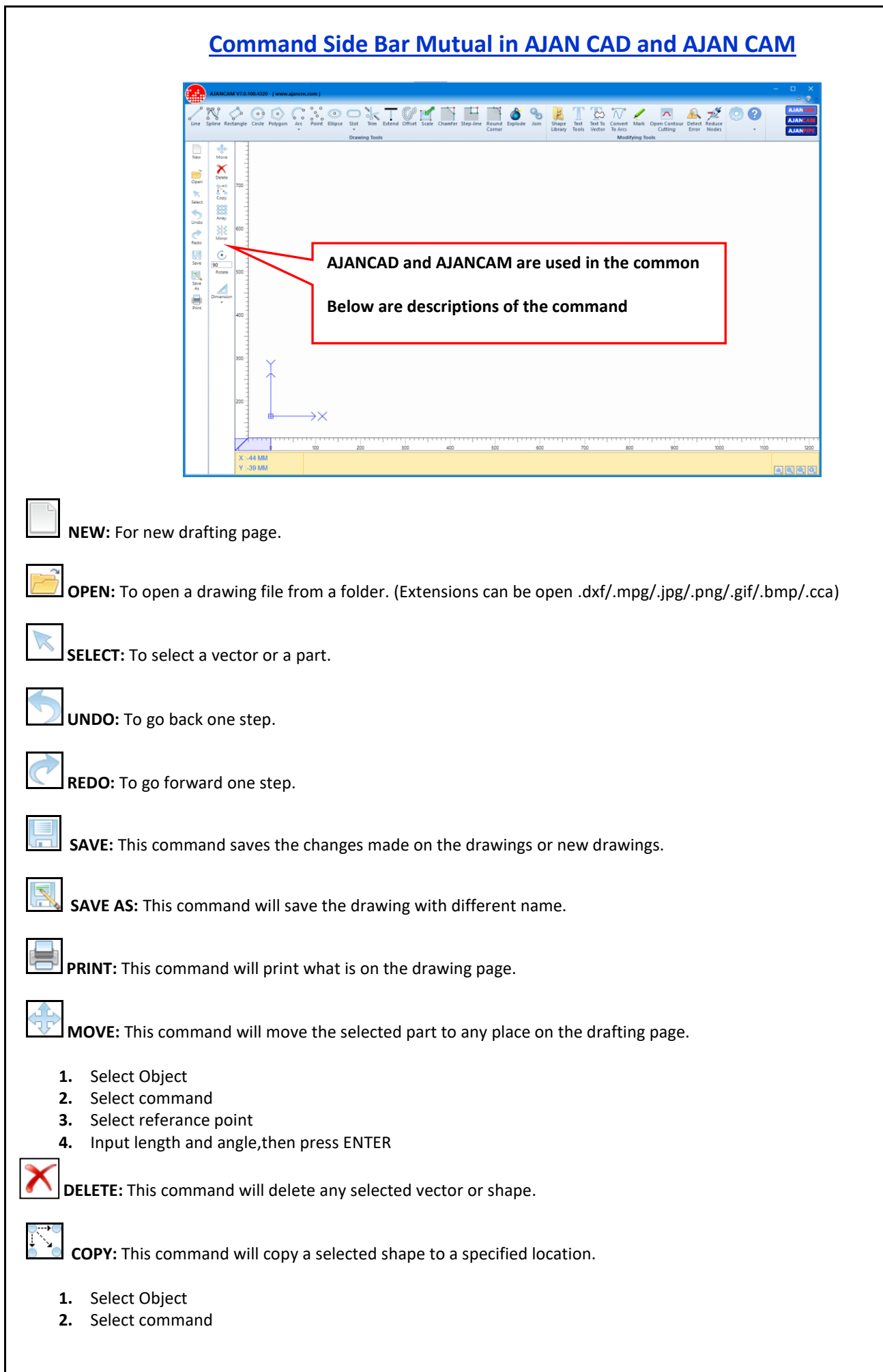

3

- **3.** Select referance point
- **4.** Input length and angle,then press ENTER

**COPY AS ARRAY:** This command will copy the selected shape as an array in the x and Y directions.

- 1. Select Object
- 2. Select command
- 3. Input variables

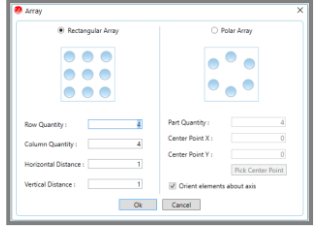

**MIRROR:** This command will mirror a selected shape according to a vertical/horizontal axis.

- **1.** Select Object
- **2.** Select command
- **3.** Select (mirror line) first referance point
- **4.** Select (mirror line) second referance point
- **5.** Select the option you want to apply in the following pop-up window

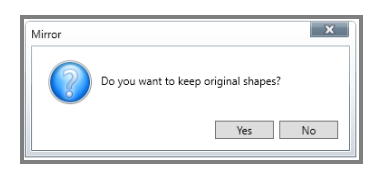

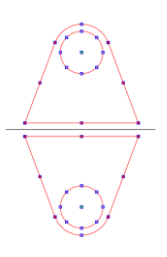

**ROTATE:** If you want to rotate any shape with exact angle you can use this command and add the angle value in the window.

- **1.** Select Object
- **2.** Select command
- **3.** Select referance point
- **4.** Input rotate angle, then press ENTER (Keyboard shortcut **HOME** and **END**)

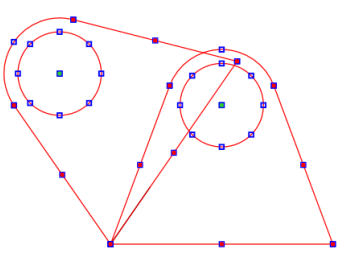

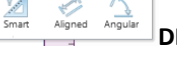

**IMENSIONS:** This command gives the dimension between two selected points on the X/Y axis of any shape.

**SMART:** Select command,select object. Dimension between automatic start and end point

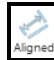

**ALIGNED:** Select command,select start and second point

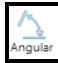

**ANGULAR:** Select command,select start and second object

**MAKE GROUP:** This command will help you group any shapes together and make them like one entity, you can see them in the lower side of the screen after grouping and you can use them when you do nesting so this command will speed up your work.

## **THE AJANCAD MODULE**

The CAD interface consisting of the mobility command tools which is all organized in the side bar and the drafting commands on the main menu also the modify commands in the main menu to.

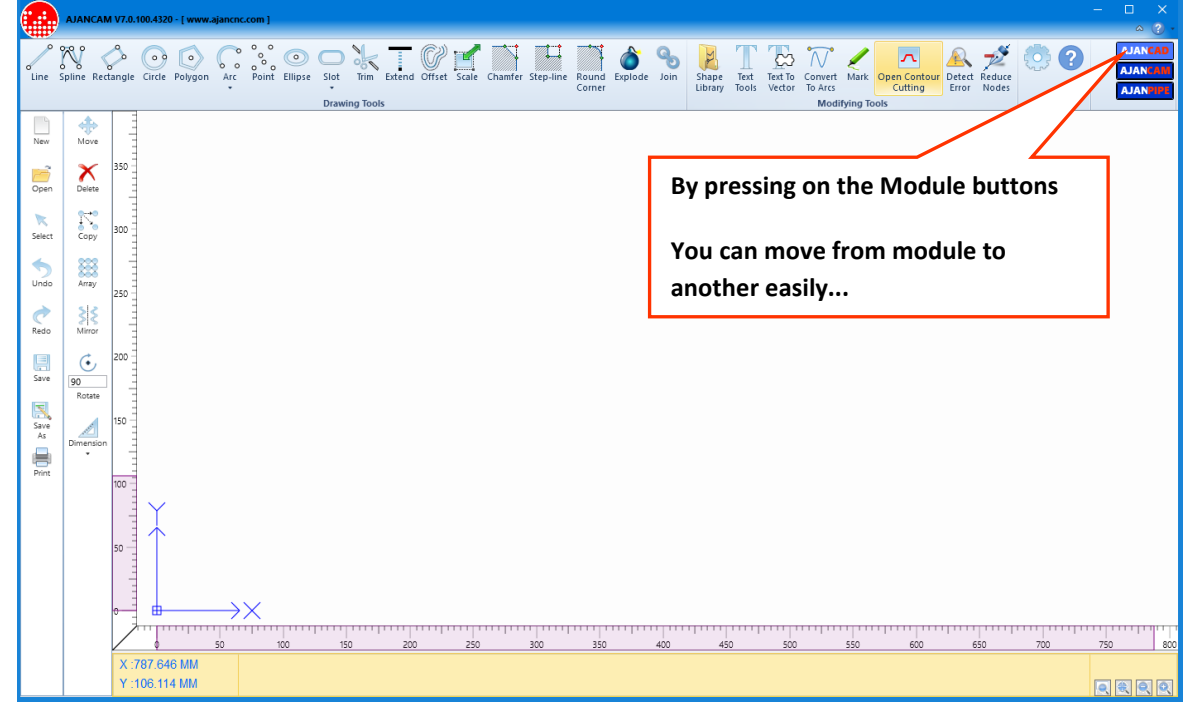

**LINE:** Manual line is to draw sketch style lines with left click of the mouse to specify the start and end points of a line. **Click for video applications:<http://www.ajancam.com/en/line.php>**

- **1.** Select command
- **2.** Select start point (Press F8 orthogonal line)
- **3.** Input length and angle,then press ENTER

## **SPLINE:**

- **1.** Select command
- **2.** Select start point
- **3.** Select next point
- **4.** Press ENTER to end the process

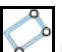

**RECTANGLE:** Spesify the start point of the rectangle with left mouse click and the same thing for the end point press ESC to escape the command.

**Click for video applications:<http://www.ajancam.com/en/rectangle.php>**

- **1.** Select command
- **2.** Select start point
- **3.** Input length and width

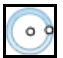

**CIRCLE:** To draw a sketch mode circle c lick the command and then click any where on the screen to specify the center of the circle then click again to specify the radus.

**Click for video applications:<http://www.ajancam.com/en/circle.php>**

- **1.** Select command
- **2.** Select center point
- **3.** Input diameter or radius value,then press ENTER

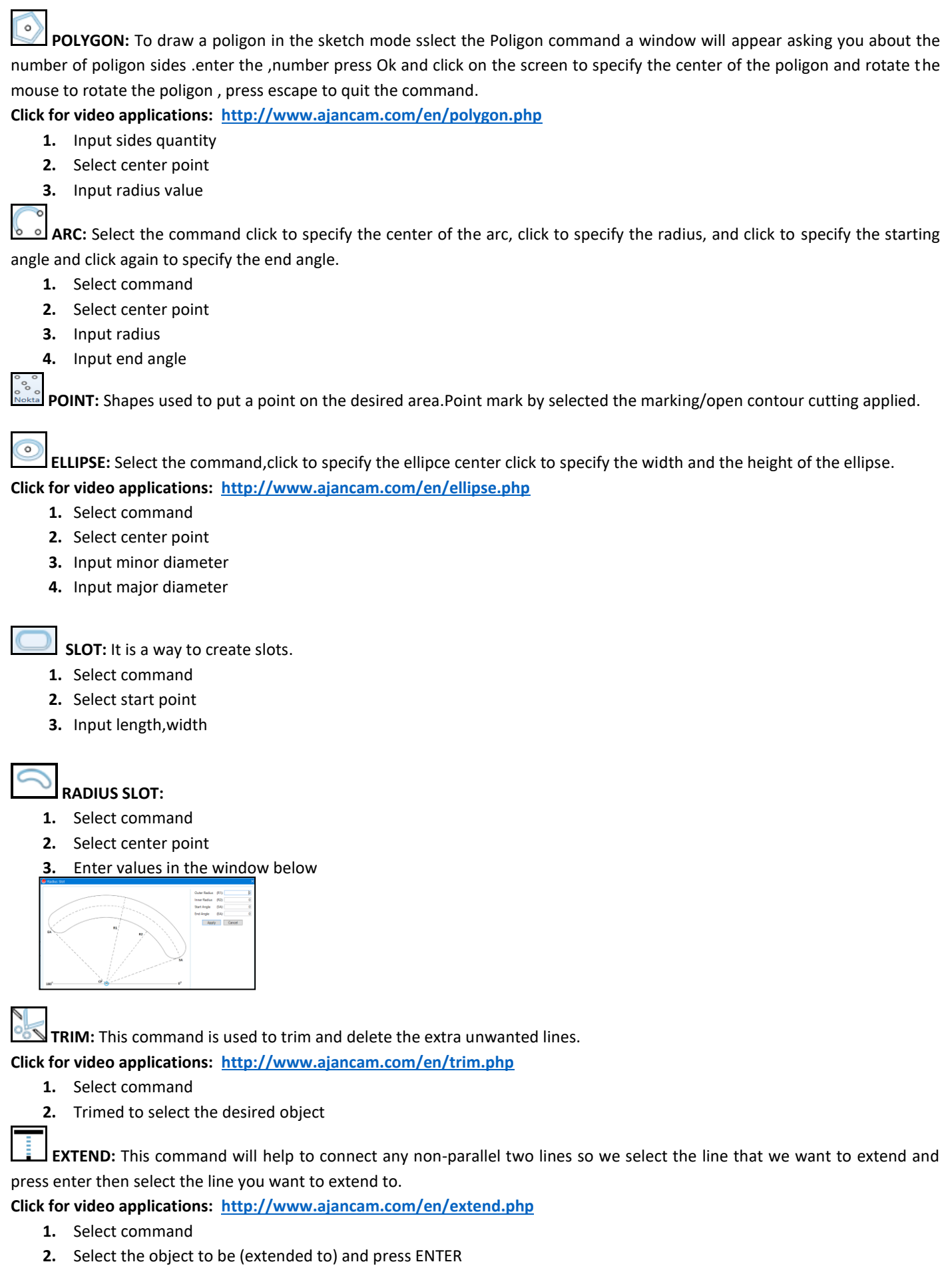

**3.** Click on the object you want to extend

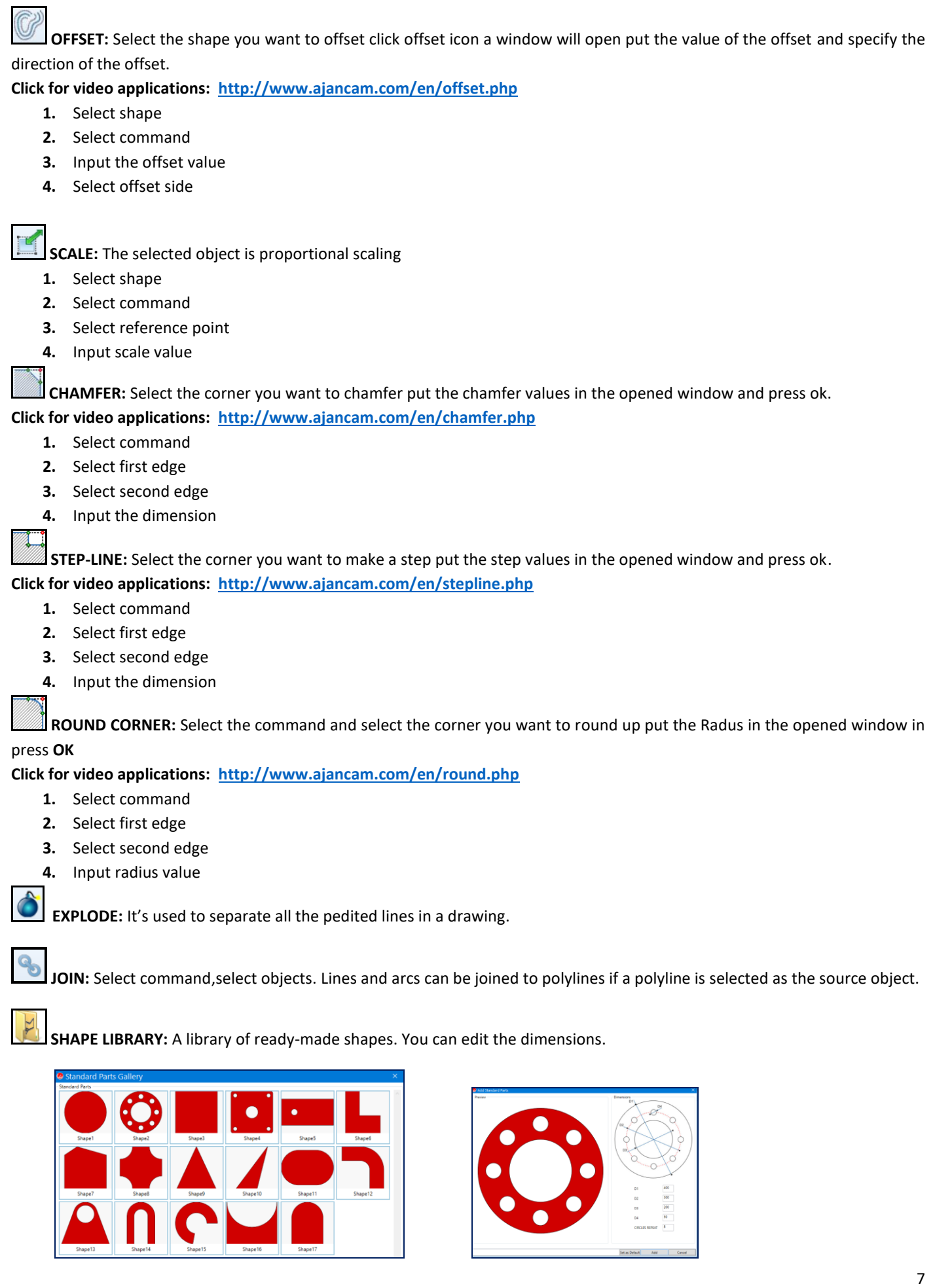

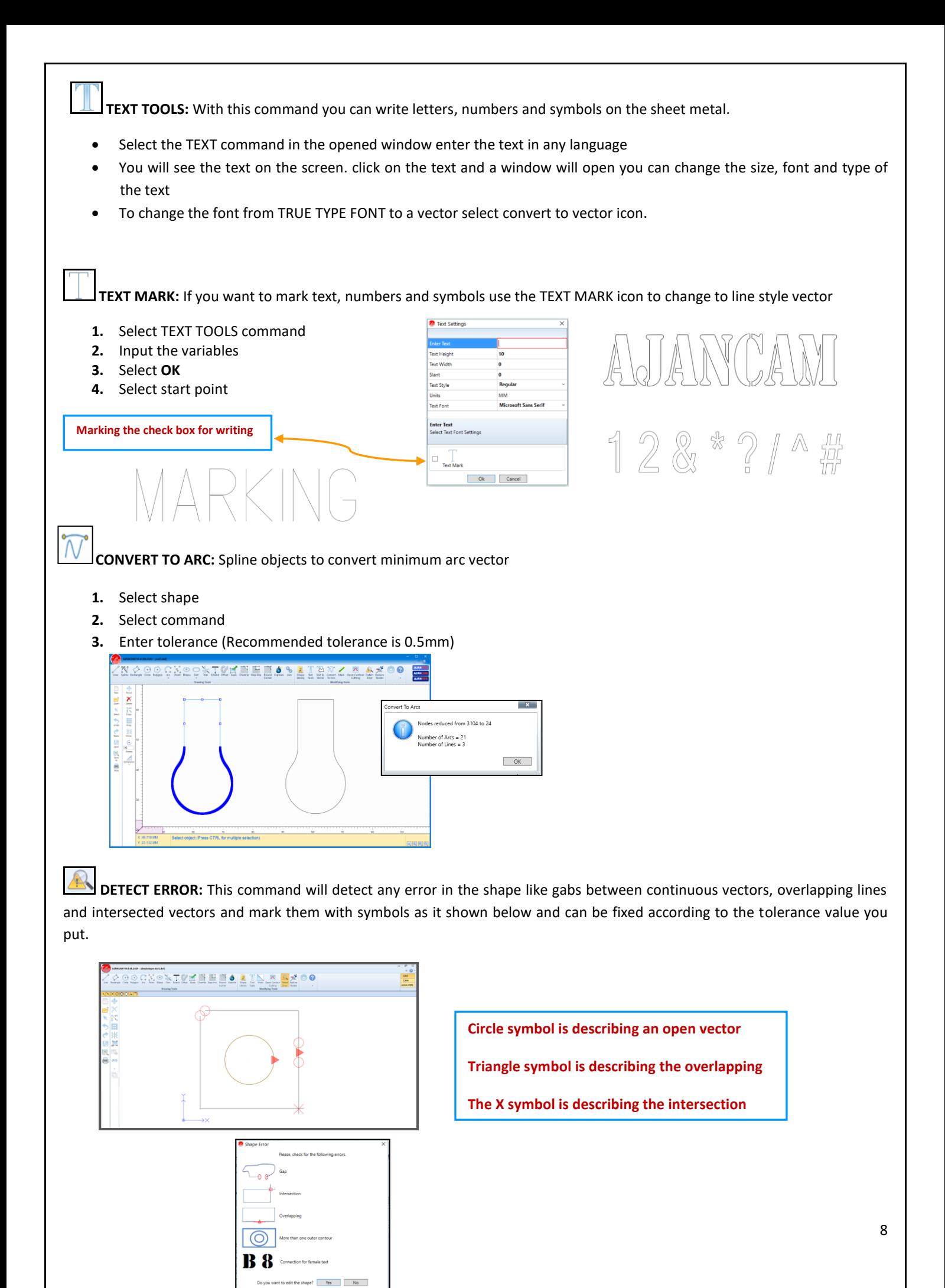

**REDUCE NODES:** In some DXF files imported from other drawing software's like Corel Draw the number of nodes that creates the drawing is too high because is consists of many small lines. And this will make it hard for the program to read it and the machine to cut it. So what we want to do is to reduce the nodes and we can do that by entering a tolerance value in the box and in the bottom of the screen we can see the contour numbers before reduction and after reduction.

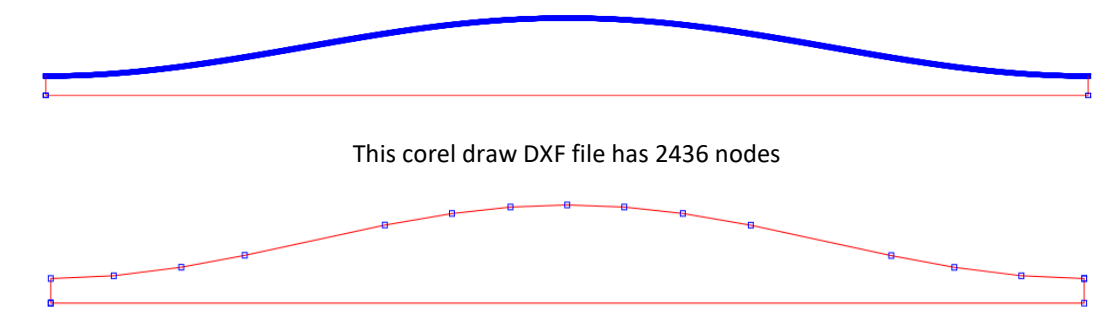

After applying the command, the nodes number drops to 19

 **MARKING:** Is the process of scratching the sheet metal with low amperage instead of cutting it, and it's used to put some information or signs on the cut parts.

#### **The process:**

Open any DXF file in the ajan CAD module and select the shape you want to mark and press marking command You will notice that the shape color has been changed to green.

**GREEN COLOR MARKING**

Save the drawing and nest it in the CAM module. When you cut the part, you will notice all the shapes with green color is marked only.

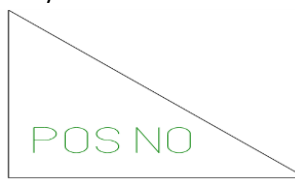

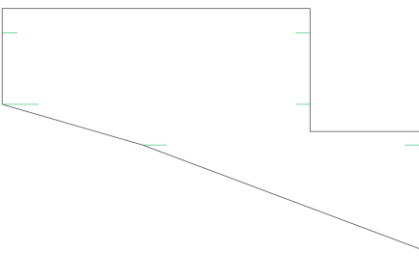

**OPEN CONTOUR CUTTING:** The cam module will accept all the closed contours if there Any open contour in the shape will be refused and an error massage Will appear to let the CAM module understand the open contours we need to select them when we draw them and Press OPEN CONTOUR CUTTING icon so the color of the contour will change to yellow which means any red Contour is an open contour.

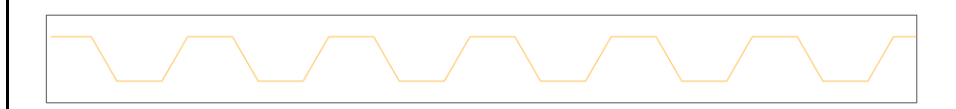

- 1. Open the drawing in AJANCAD
- 2. Select the shape
- 3. Press OPEN CONTOUR CUTTING and you will notice that the color changed to yellow Save it and open it in the CAM module.

## **AJANCAM MODULE**

**AJANCAM MODULE:** In this module, you will be able to identify the specifications of the sheet metal, machine and material and all other variables.

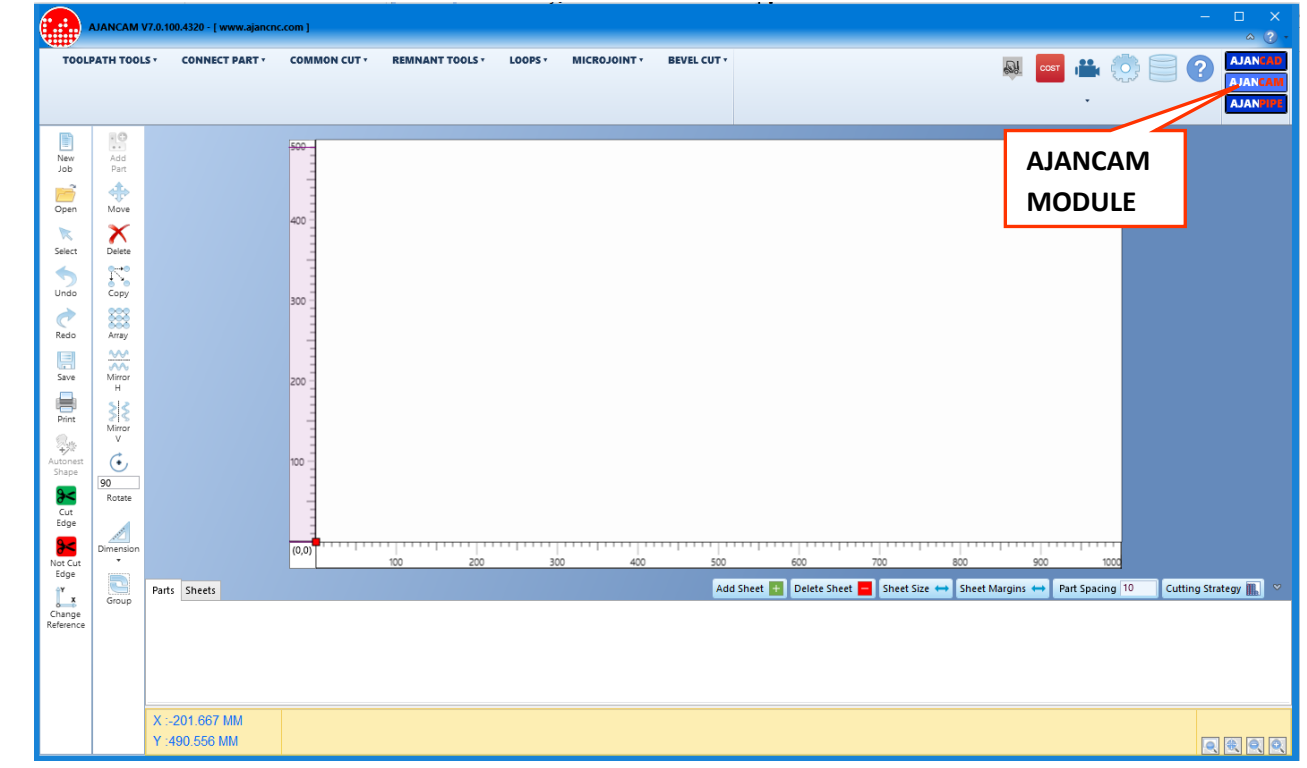

**NEW JOB:** Means new nesting job opens a sheet metal with specified dimension by you ready to be filled with parts to cut.

 **SHEET SIZE TAB:** Select machine type, material, amperage, thickness, sheet length-width

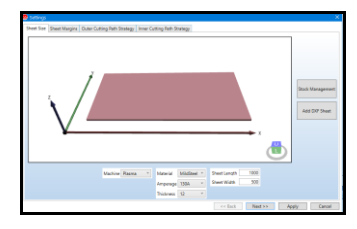

 **SHEET MARGINS TAB:** Input top-bottom-left-right margins and part spacing

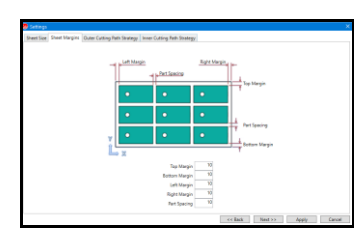

 **CUTTINGPATH STRATEGY TAB:** Select cutting path strategy for outer/inner contour

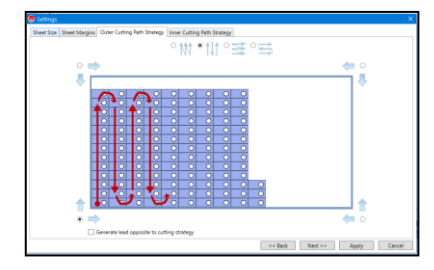

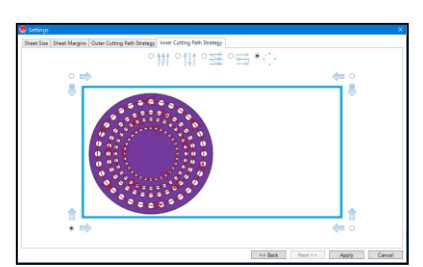

10

 $\cdot$ . **ADD PART:** If you nest some parts on the sheet metal and finish the process you can add an extra part that you may forgotten to the nest without the need to redo the whole nesting process from the begining again.

沙头 **AUTONEST SHAPE:** If you nest some parts manually by pressing this command you can nest the rest different parts automatically.

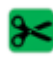

**CUT EDGE:** Only cut the selected edge

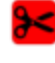

**NOT CUT EDGE:** Only not cut the selected edge

**CHANGE REFERENCE:** Select commad then with the following window selection detect new reference point

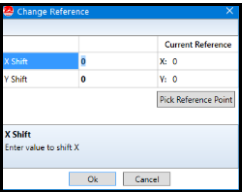

## **TOOLPATH MENU**

**AUTOMATIC TOOL PATH:** This command will add cutting path to the nested parts according to the specified leadin – lead out values.

**CLEAN TOOL PATH:** This command will delete the whole tool path assigned.

**MODIFY LEAD:** Manually you can modifiy the length of the lead by extending or reducing its length.

- **1.** Select command (For shortcut:click right mouse on the leadin/leadout)
- **2.** Leadin/leadout modify or change position
- **3.** Select the application in the window

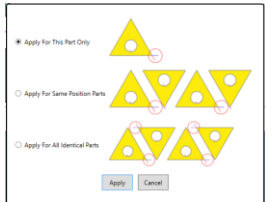

**CONVERT TO LINE/ARC:** You can change leadin/leadout style

- **1.** Select command
- **2.** Click on the leadin/leadout
- **3.** Select the application in the window

**DELETE LEADIN/LEADOUT:** Deletes the selected lead in / lead out by the mouse.

- **1.** Select command
- **2.** Click on the leadin/leadout
- **3.** Select the application in the window

**MANUAL CUT:** By using the mouce This command gives you the freedom to add the lead in –lead out for each part seperatly and manually.You can use the inner contour and the outer contour seperatly.

- **1.** Select command
- **2.** Select shape order

**MANUAL PART CUT:** By using the mouce you can use the sequance of the parts to be cut. In this command any shape you choose the lead in – lead out will be given automatically to the inner and outer contour.

### **CONNECT PART MENU:**

**CONNECT PART:** To increase the life of the consumables you can use the connect parts command which will help you connect meny parts together and cut them in one time with one piercing process. Enter the length of the connection and select the parts that you want to connect and they will be connected automatically.

- **1.** Select shape (CTRL+A all shape select)
- **2.** Input the connection width,then select **OK**

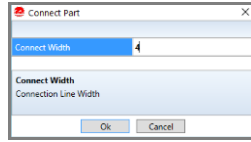

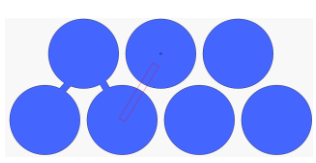

**MANUAL CONNECT PART:** Enter the connection length and by using the mouce specify the connection locations on the shapes.

- **1.** Select command
- **2.** Select connection start point
- **3.** Input the connection width,then select **OK**
- **4.** Select connection end point

**DELETE PART CONNECTION:** Choose connection and delete.

**DELETE ALL:** Delete all the selected connection.

#### **COMMON CUT MENU:**

 **COMMON CUT:** This command will help you reduce the remnants and increase the life of your consumables If you are cutting parts has the same shape and size just select the command and in the window choose the right strategy for you and press apply.

- **1.** Select common cut command
- **2.** Click the arrows to join any two sides

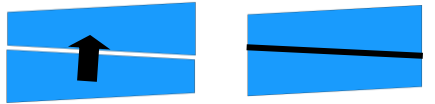

#### **NOTE: The same shape and can be applied in different shapes common cut**

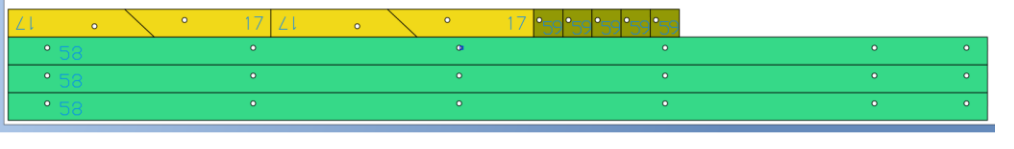

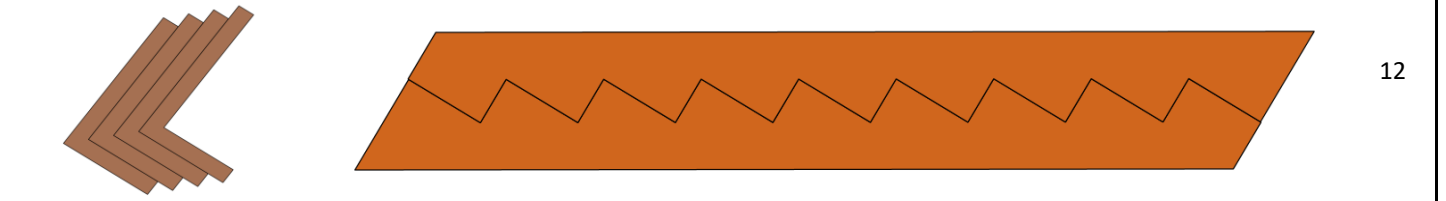

 **RECTANGULAR COMMON CUT:** This command will help you reduce the remnants and increase the life of your consumables If you are cutting parts has the same shape and size just select the command choose the sides of the parts you want to connect manually.

- **1.** Select rectangular common cut command
- **2.** Select edge to start
- **3.** Drag the mouse xy direction

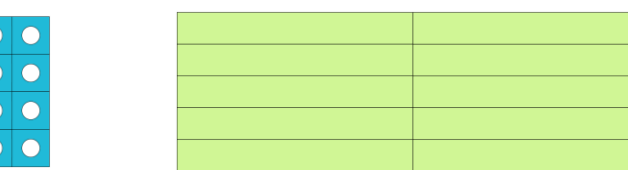

**EXPLODE COMMON CUT:** Common components applied individually separated segments

**CUTTING PATH STRATEGY:** Common cutting sequence is used to.

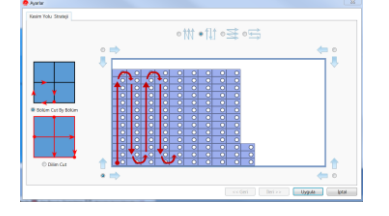

## **REMNANT CUTTING MENU:**

**AUTOMATIC REMNANT:** This command will let you separate the un cut part of the sheet metal from the nested part automatically.

眼

**MANUAL REMNANT:** This command will let you separate the un cut part of the sheet metal from the nested part manually

**1.** Draw remnants path and press ENTER to finish

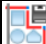

 $\overline{a}$ 

**SAVE REMNANT:** This command will save the part of the sheet metal left from the nesting to be used in afuture job.

- **1.** Select command
- **2.** Click on the sheet with the mouse

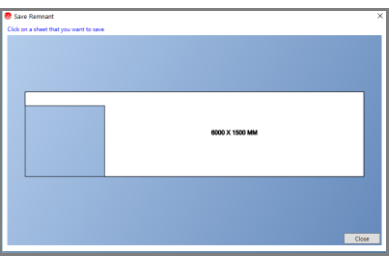

**3. Input sheet code**

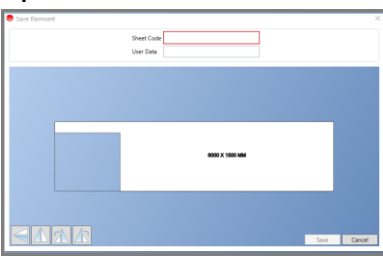

**DELETE REMNANT:** To delete the added reminant from the nestted sheet.

**DELETE ALL:** All plates will delete remnant cutting applications

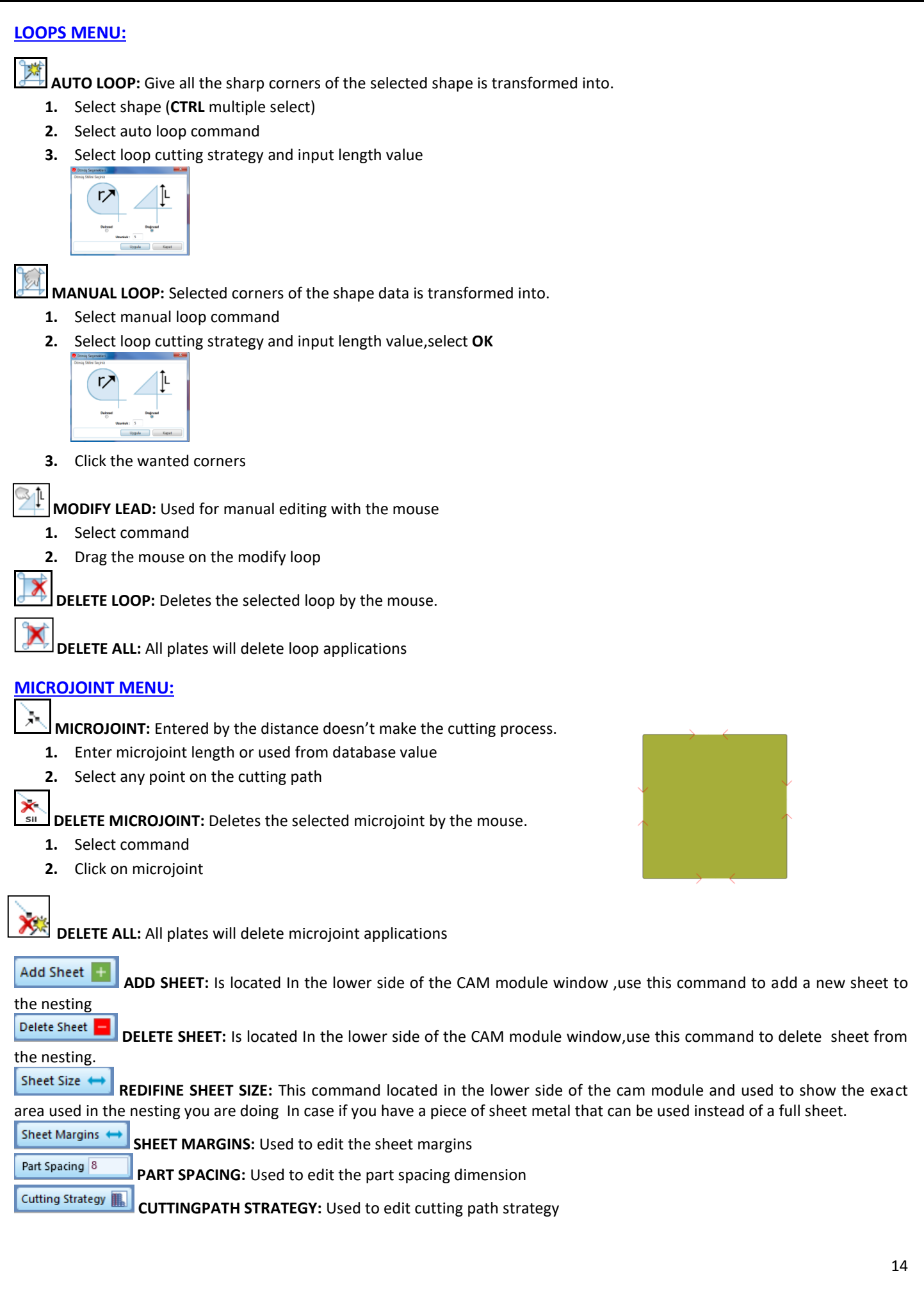

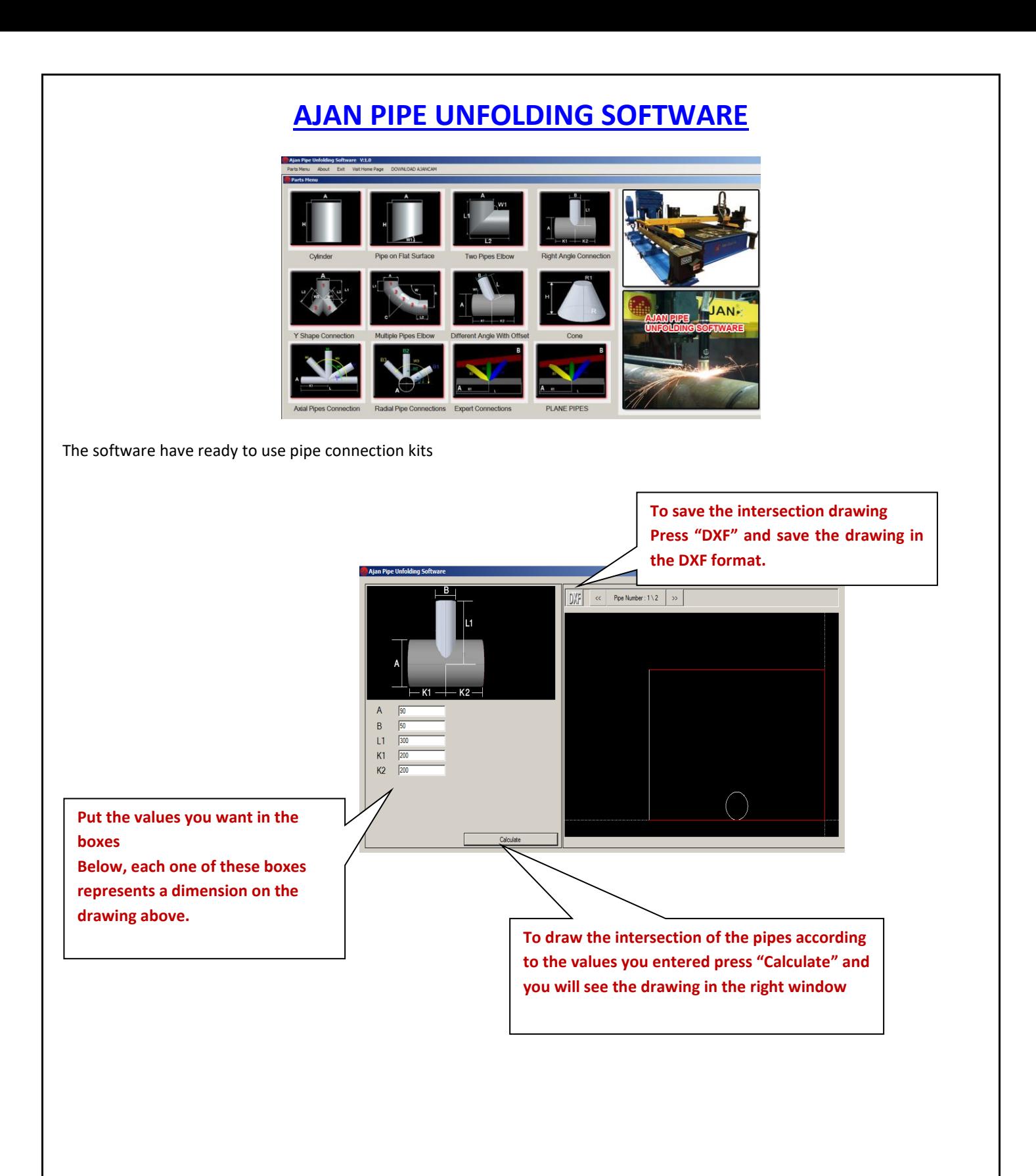